*Encadrement d'une image*

*Photo Filtre permet d'utiliser plusieurs méthodes d'encadrement*

## *\*\*\*\*\*\*\*\*\*\*\*\*\*\*\*\*\*\*\*\*\*\*\*\*\*\*\*\*\*\*\*\*\*\*\*\*\*\**

# *Méthode traditionnelle, menu image > encadrement extérieur.*

- $\triangleright$  Deux possibilités, soit on encadre avec une couleur soit avec un motif de fond, (case cochée).Fig2
- $\triangleright$  On choisit la taille de l'encadrement dans le champ largeur, une couleur dans le champ couleur ou on encadre avec un motif, case motif de fond cochée + clic sur le petit dossier jaune. Le dossier "Patterns" alias "motifs" s'ouvre, Fig3, pour le choix du motif. la fenêtre "aperçu" permet de visualiser le motif, ouvrir. On valide par O.K. (Fig. 2). Résultat, (Fig. 4). Le cadre s'applique autour de l'image, à l'extérieur.

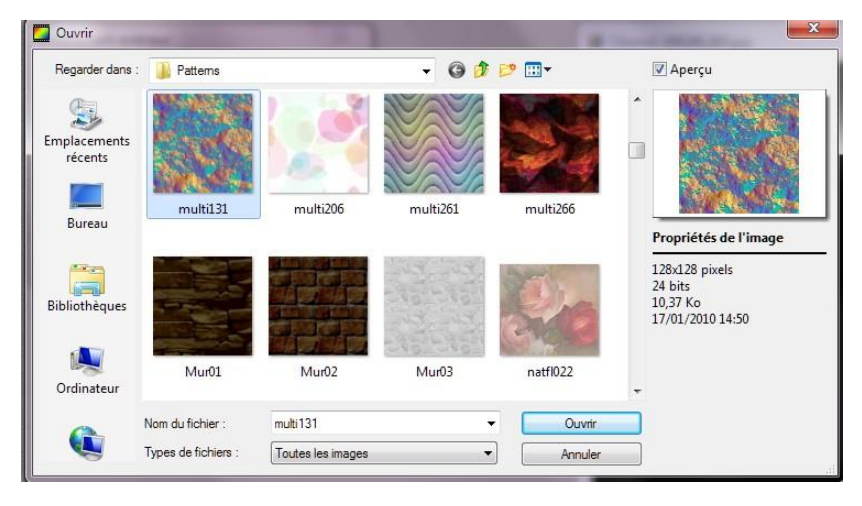

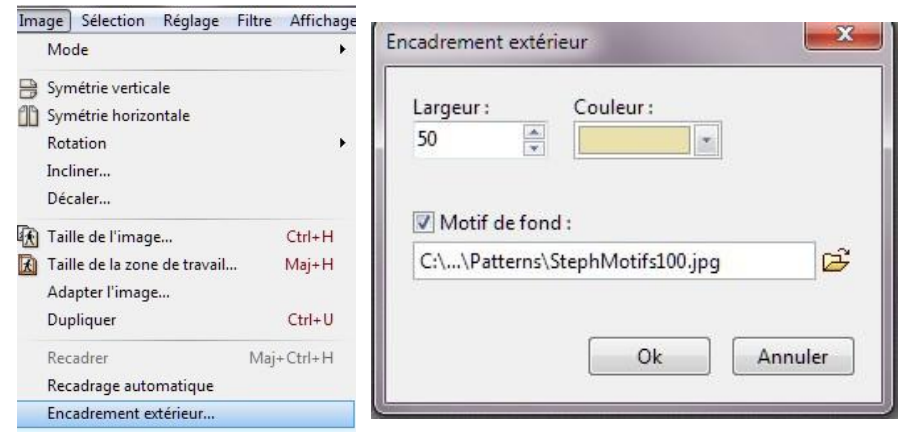

Fig.  $1$  Fig. 2

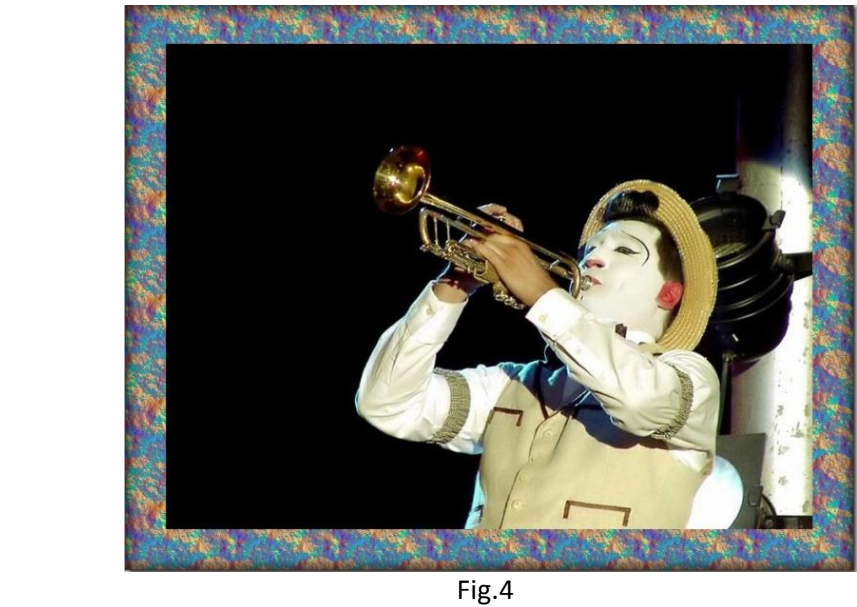

 $\triangleright$  Le menu filtre > esthétique > contour progressif permet de donner un effet de relief, de volume, aux encadrements. (appliqué à la fig4)

*Utilisation de la pipette pour prélever une couleur dans l'image,voir astuce ci-dessous.*

# *En utilisant le menu filtre > encadrement :*

 $\triangleright$  Six possibiltés vous sont offertes, cadre simple, équivalent à la première méthode et sa fonction couleur, Diapositive, Bouton 3D, bords en relief et enfin bords reliefs lissés. Amusez vous à appliquer ces effets à une photo ouverte dans photo filtre. Une fenêtre de paramétrage est associée à certains menus, comme le menu diapositive, Fig. 5.

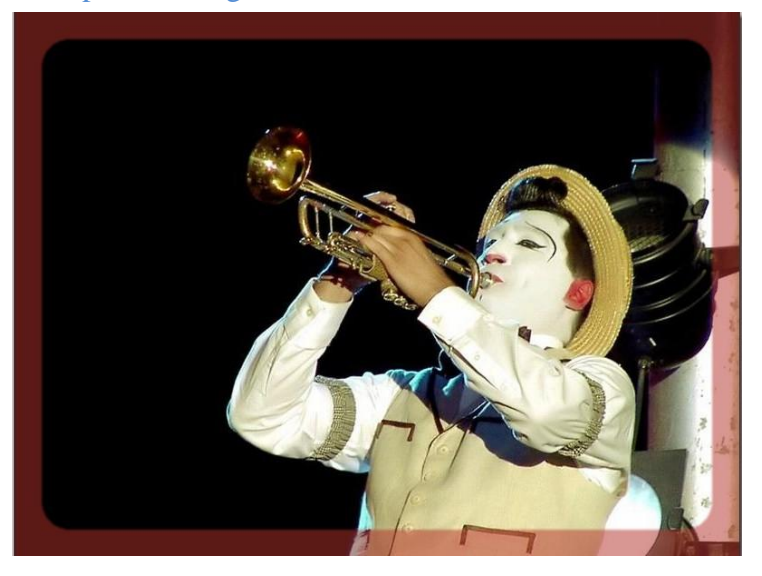

Effet diapositive

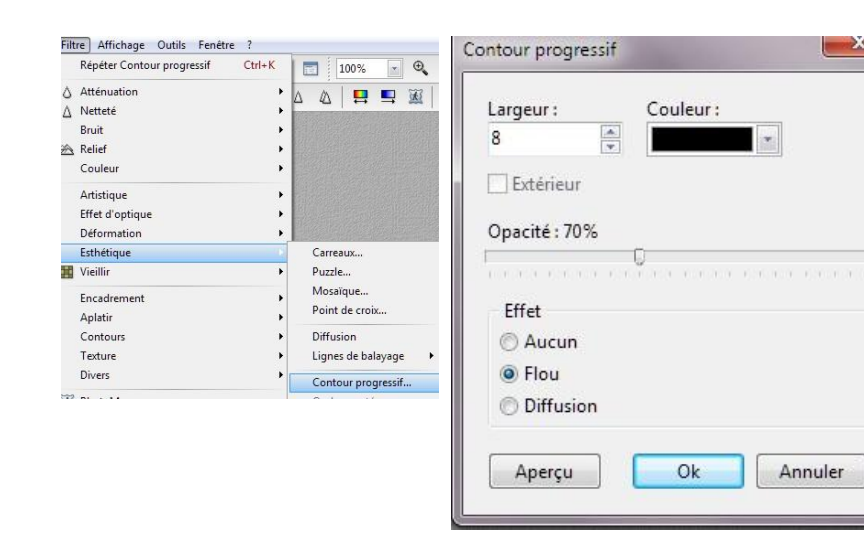

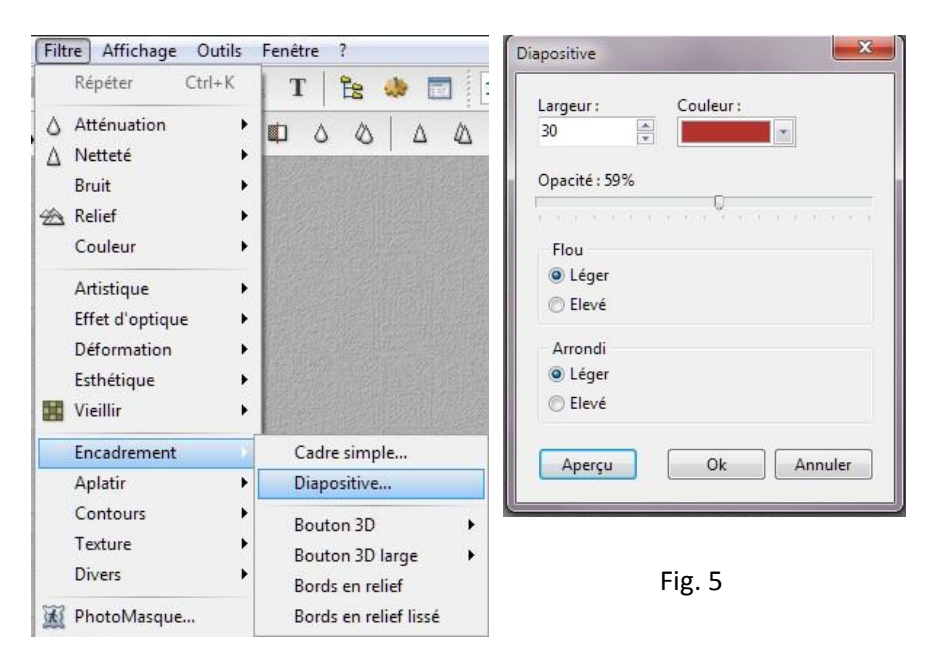

 $-X$ 

Annuler

# *En utilisant le menu filtre > Photo masque associé au menu filtre > module externe > coller dedans.*

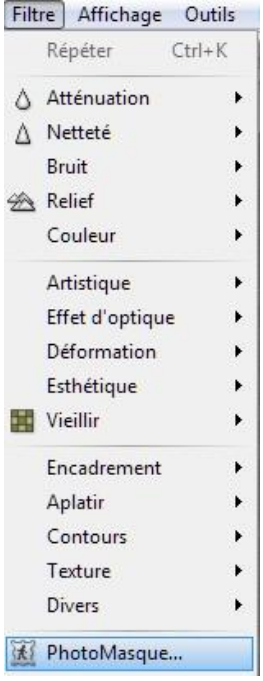

La fenêtre de paramétrage ci contre s'ouvre, Fig. 6,en 1 vous choisissez la couleur et l'opacité du masque, en 2 le mode: couleur, transparence etc... En 3vous pouvez inverser la couleur du masque, en 4 le faire pivoter, en 5 choisir un masque en cliquant sur le dossier jaune, une nouvelle fenêtre s'ouvre. Fig. 7

*Avec photo filtre dés que le choix de la couleur est proposé, par une fonction quelconque, vous pouvez préléver une couleur, n'importe ou dans l'image en cours de traitement, en déplaçant l'index de la souris dans l'image. L'index se transforme en pipette, vous validez votre choix par le clic gauche. Dans le cas présent ce procédé permettrait de choisir et de changer la couleur dans le champ 1. PENSEZ-Y*

Fig7, sélectionner un masque, il s'affiche dans la fenêtre "aperçu", clic sur ouvrir, il s'affiche dans la fenêtre de visualisation, Fig. 6. En cliquant sur aperçu vous pouvez visualisez l'effet du masque sur la photo en cours de traitement puis o.k. pour valider.

L'utilisation de ce procédé présente toutefois un inconvénient, le masque s'inscrit dans l'image, une partie de l'image est "mangée", masquée par ce masque. Fig. 8. La fonction "coller dedans" permet de remédier à ce problème

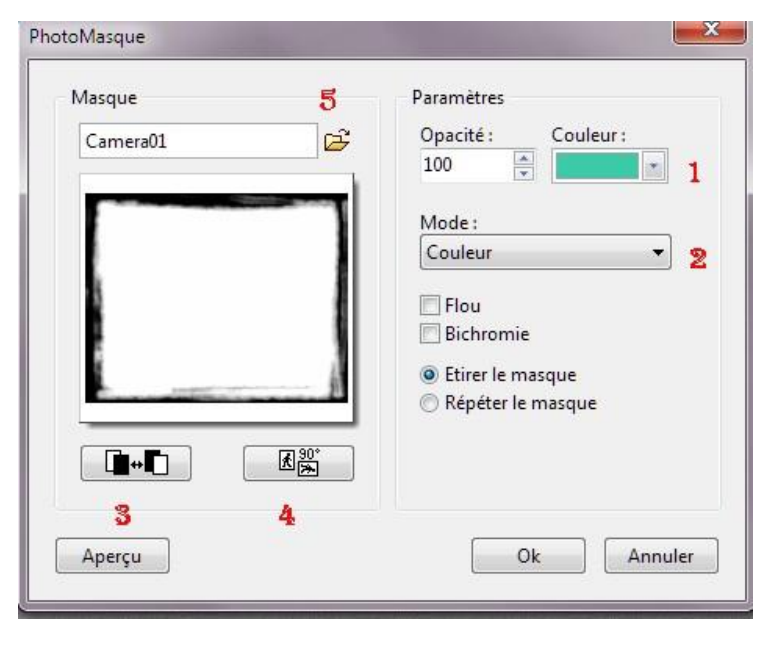

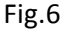

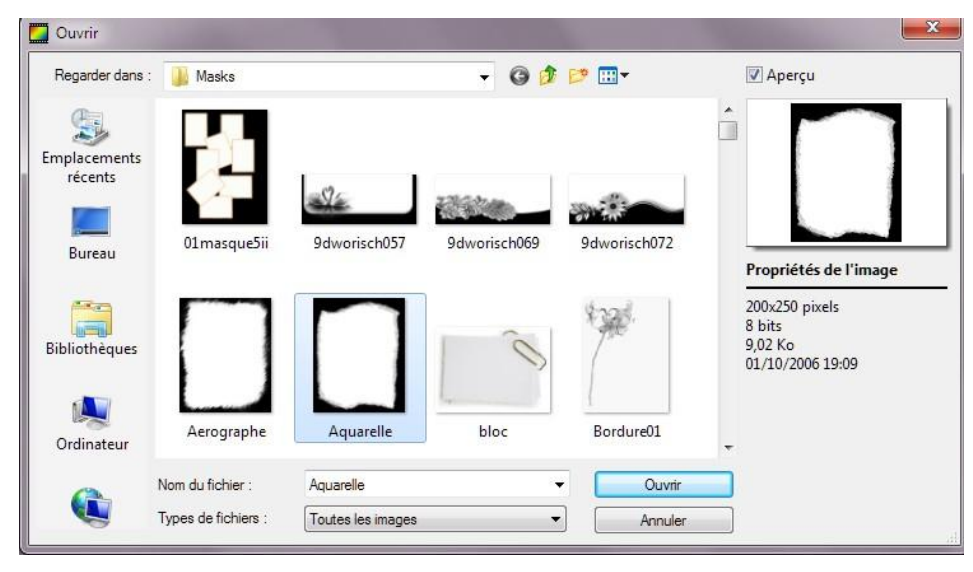

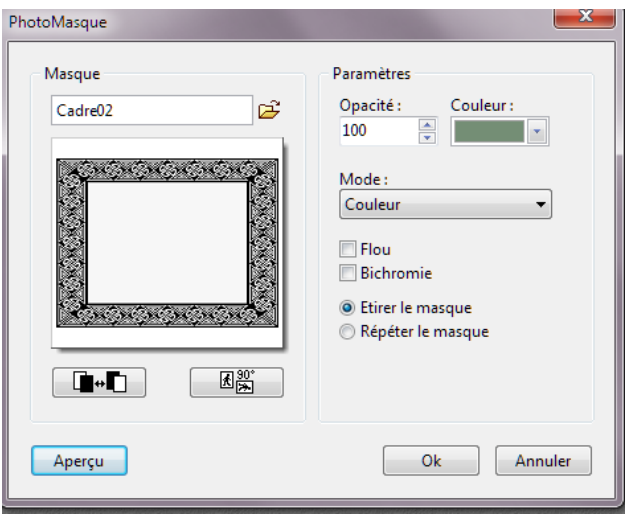

Application d'un masque comme encadrement sur une photo, le masque s'inscrit à l'intérieur de la photo, pas très heureux ! Remarquez que le masque comporte des parties transparentes, très souvent le cas !

# *A propos du module "Coller dedans"*

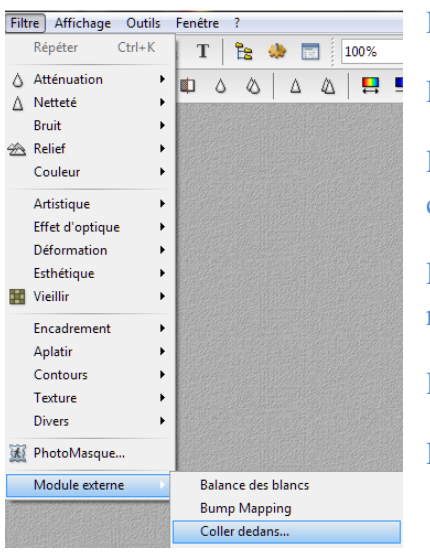

Repère 1 "adaptation", cochez, aucun.

Repère 2 "Lissage", conserver les réglages.

Repère 3"conservation du ratio", cochez conserver avec recadrage.

Repère 4"transparence", conserver les réglages.

Repère 5,"prévisualisation".

Repère 6, "validation".

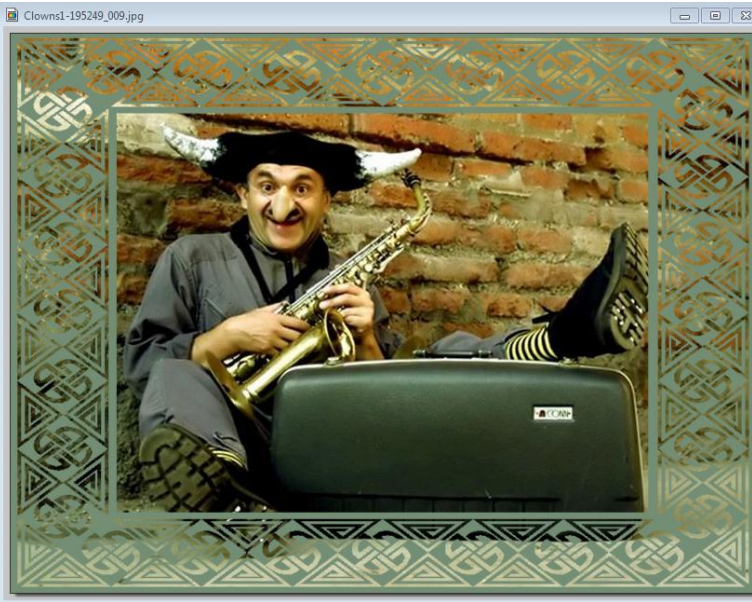

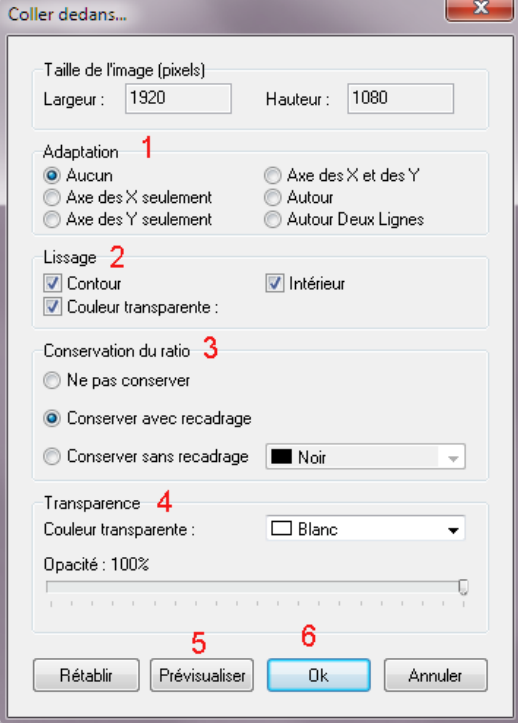

## Fig. 8

# *Mode opératoire*

- Lancer photo filtre, ouvrir une image.
- Clic droit dans l'image, relever la taille, ici 800x600.
- Réduire l'image dans PF.
- Clic droit dans l'espace de travail de PF, nouveau 800x600.
- Menu filtre > Photo masque.
- Choisir un masque, O.K. il s'applique sur le nouveau fond.
- Afficher l'image qui a été réduite, clic droit > copier.
- Sélectionner le fond avec le masque.
- Palette d'outils, sélectionner la baguette magique. Couleur décoché.
- Cliquer dans la partie centrale blanche du fond garni du masque.
- Vérifier la sélection par la présence des pointillés.
- Menu filtre > module externe > Coller dedans.

**La palette d'outils**

- Saisissez les réglages préconisés dans la section à propos du module.
- Prévisualiser puis O.K.

Tolérance 30 Couleur

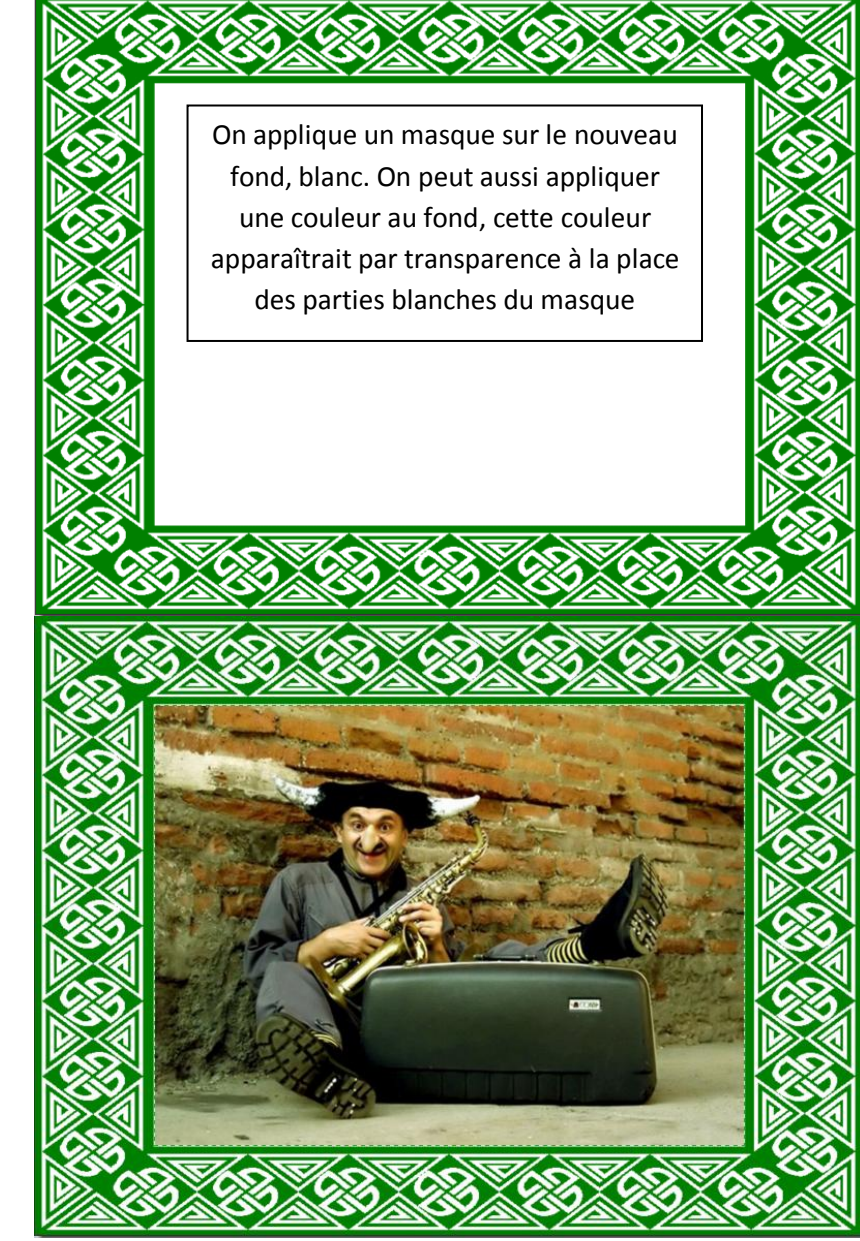

La fonction coller dedans, ajuste parfaitement l'image dans la partie blanche du fond, créé pour l'occasion.

*En utilisant le menu image > encadrement extérieur, associé au menu filtre > module externe > dégradé.* 

# *A propos du module dégradé*

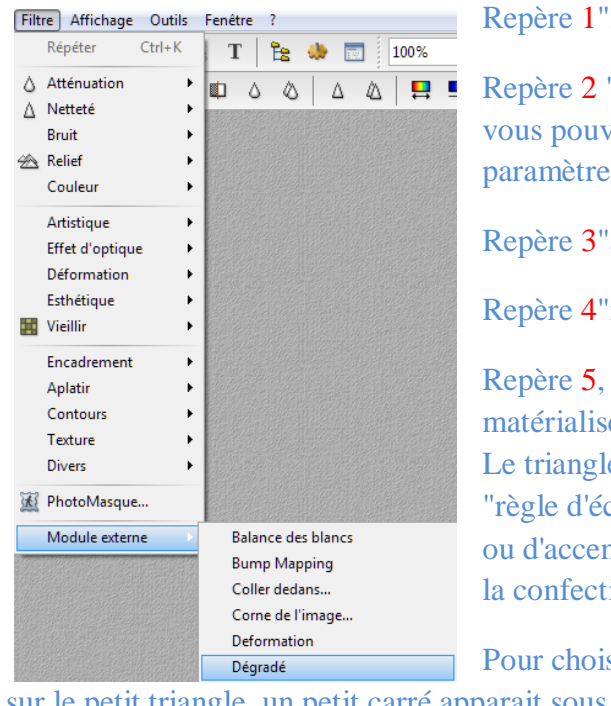

forme", choisir rectangle

"style", choisir colonnes, vez essayer les autres es du menu.

'angle" mettre 0

'nb de couleurs", choisir 3.

les couleurs sont sées par des petits triangles. le du milieu coulisse sur la chelles", et permet d'atténuer ntuer les teintes choisies pour ion du cadre.

isir une couleur il faut cliquer

sur le petit triangle, un petit carré apparait sous le triangle, en cliquant sur ce carré un nuancier s'affiche pour le choix de la couleur ou alors, vous placer l'index de la souris dans l'image, l'index se transforme en pipette, vous prélevez une couleur grâce au clic gauche de la souris.

Les réglages antérieurs du module dégradé s'affichent systématiquement, à l'ouverture, dans l'image. Pour les effacer, cliquez sur l'outil pipette, aperçu, repère 6.

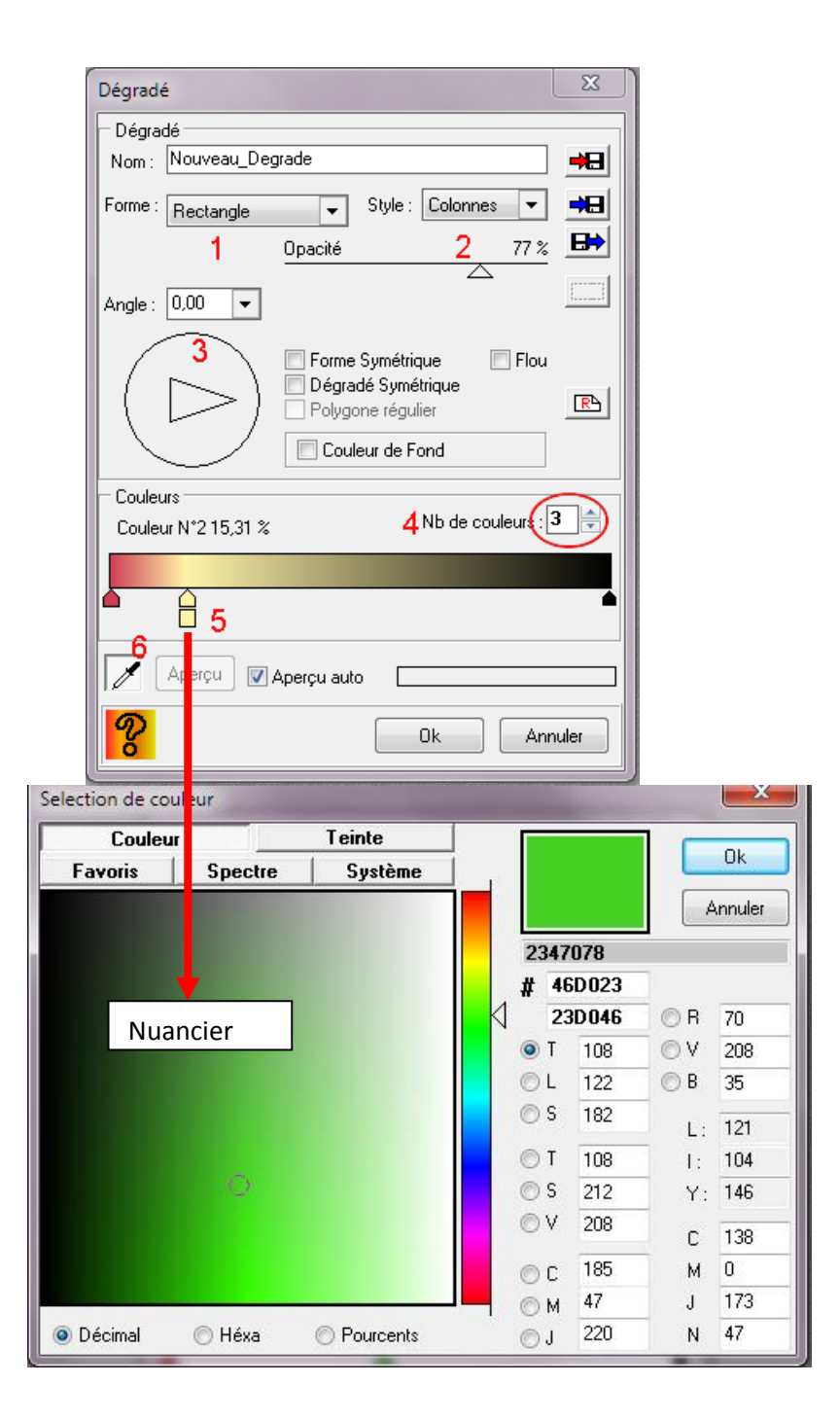

# *Mode opératoire*

- lancer photo filtre, ouvrir une image
- Menu image > encadrement extérieur > largeur 60 > couleur blanche
- Palette outils > outil baguette magique > couleur décoché.
- Cliquer dans l'encadrement blanc pour le sélectionner
- Vérifier la sélection grâce à la présence des pointillés
- Menu filtre > module externe > dégradé
- les réglages antérieurement utilisés prennent place dans l'encadrement blanc
- Cliquer sur l'outil pipette, repère 6, pour les effacer
- Saisissez les réglages préconisés dans la section à propos du module
- Choisissez vos trois nuances, faites coulisser le triangle de la couleur N°2, plutôt vers la gauche, pour choisir un effet d'encadrement harmonieux.
- Jouez avec les réglages du champ style
- Validez par O.K.

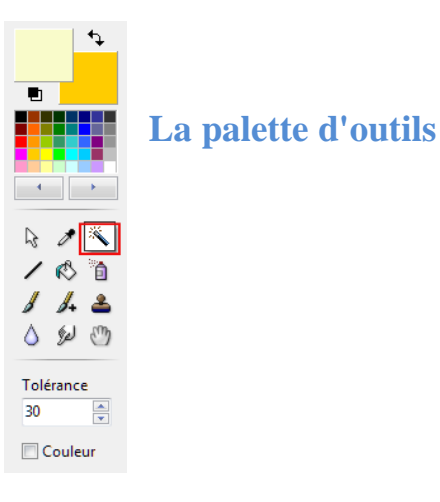

Clowns1-195249 004.jpg

## **Création de l'encadrement blanc**

## *Tout ce que vous voulez savoir sur le module dégradé* **[ICI](http://clubphotovideo-pogny.hautetfort.com/archive/2010/03/28/photo-filtre-le-plugin-degrade.html)**

*Tout ce que vous voulez savoir sur les masques, les sélections, les motifs ou patterns* **[ICI](http://clubphotovideo-pogny.hautetfort.com/archive/2010/01/21/photo-filtre-cours-5-les-dossiers-mask-patterns-et-selection.html)**

## 

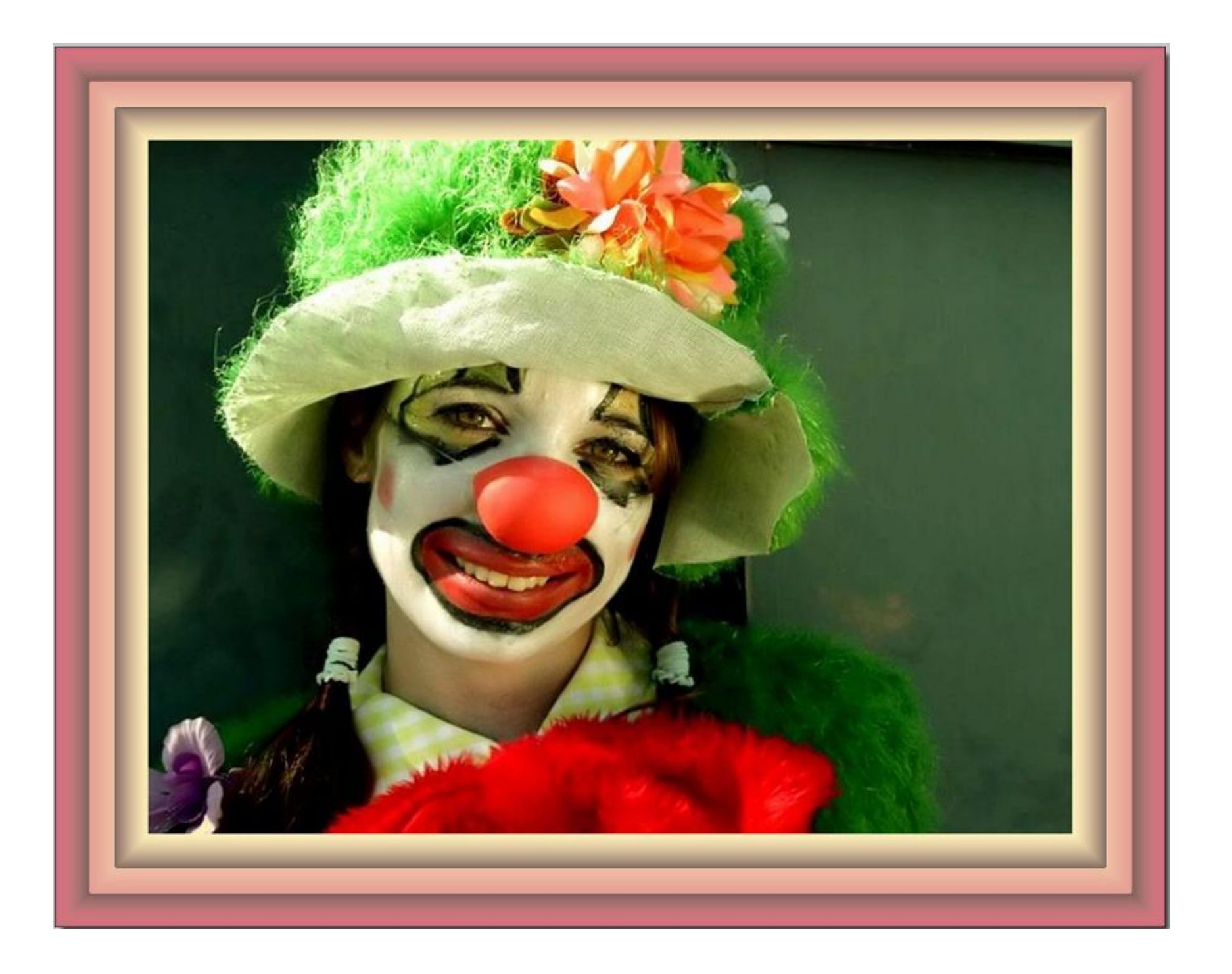